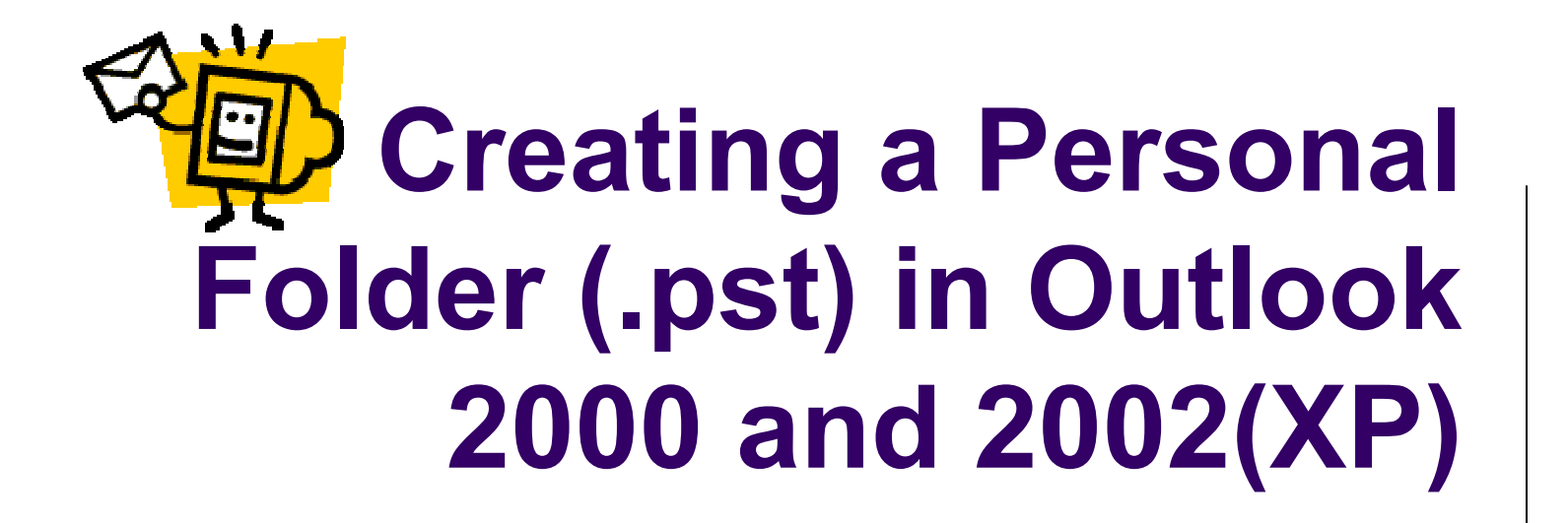

And free up space in your mailbox!

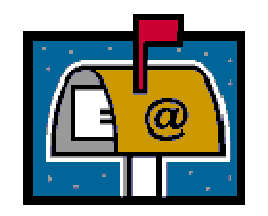

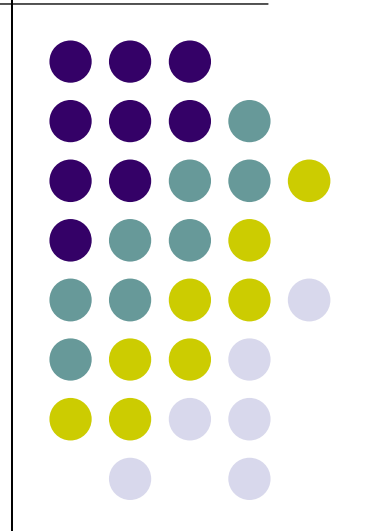

### What is a Personal Folder

- $\bullet$  A personal folder is a folder that looks like and acts like any other folder in Outlook
- $\bullet$ .pst folders are not created on the Exchange server
- $\bullet$  .pst folders are saved to a location you specify (like your hard drive or H folder)
- Personal folders allow you to easily move email from the server to free up mailbox space
- Personal folder space is limited by
	- $\bullet$ Hard drive space if folder is located on your local computer
	- $\bullet$ H folder limit set by system administrator
- Email saved in a .pst always uses Outlook to open and read the message
	- Saving as a .txt file is not an option  $\bullet$

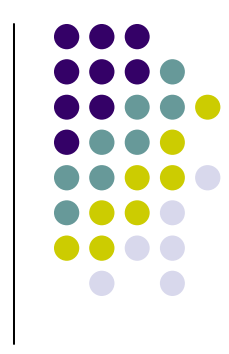

### Why do I want a .pst?

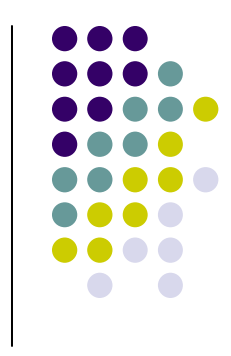

- $\bullet$  Using a .pst eliminates the lengthy process of saving each individual message by clicking File, Save As….
- A great way to quickly save important emails for future reference
- Free up space in your mailbox
- Easy to create
- Even easier to use!

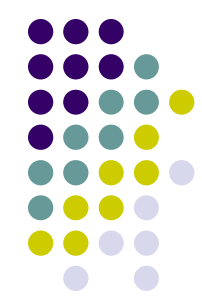

### Creating your .pst in Outlook 2000

- Open Outlook
- Click Tools, Services
- **•** This window opens
- Click Add

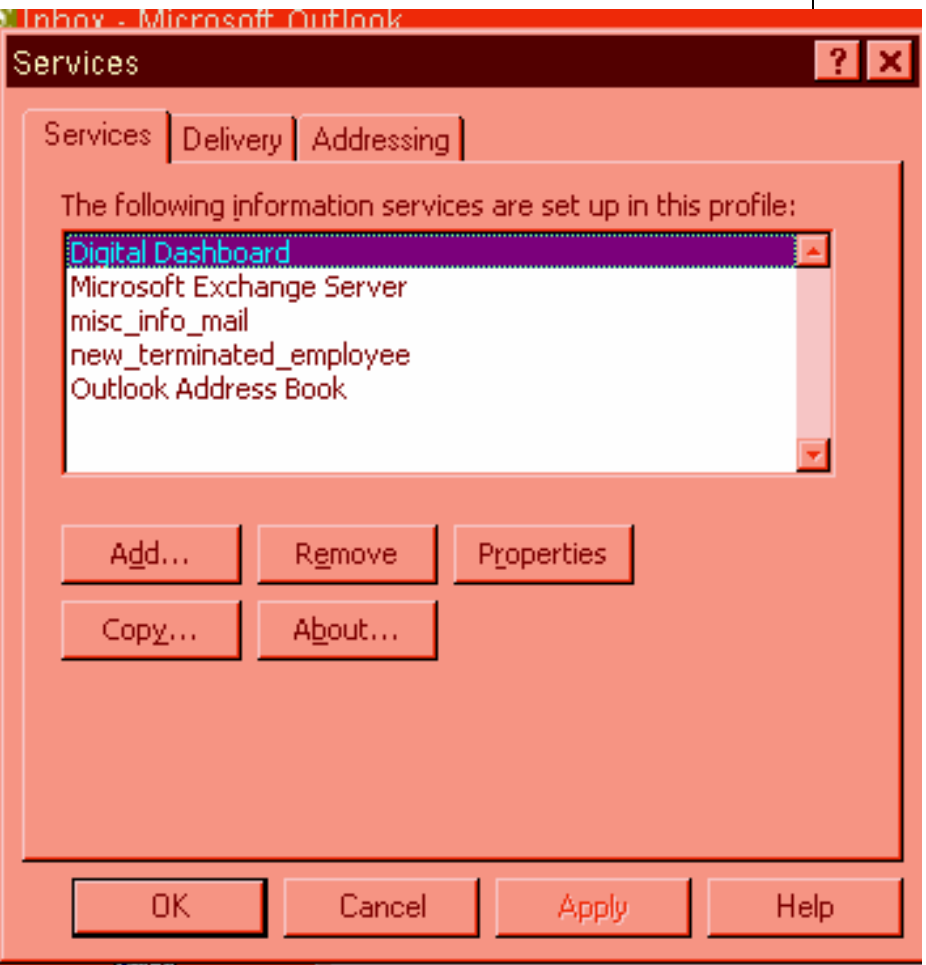

- Scroll down to Personal Folders
- Click on Personal Folders
- Click OK

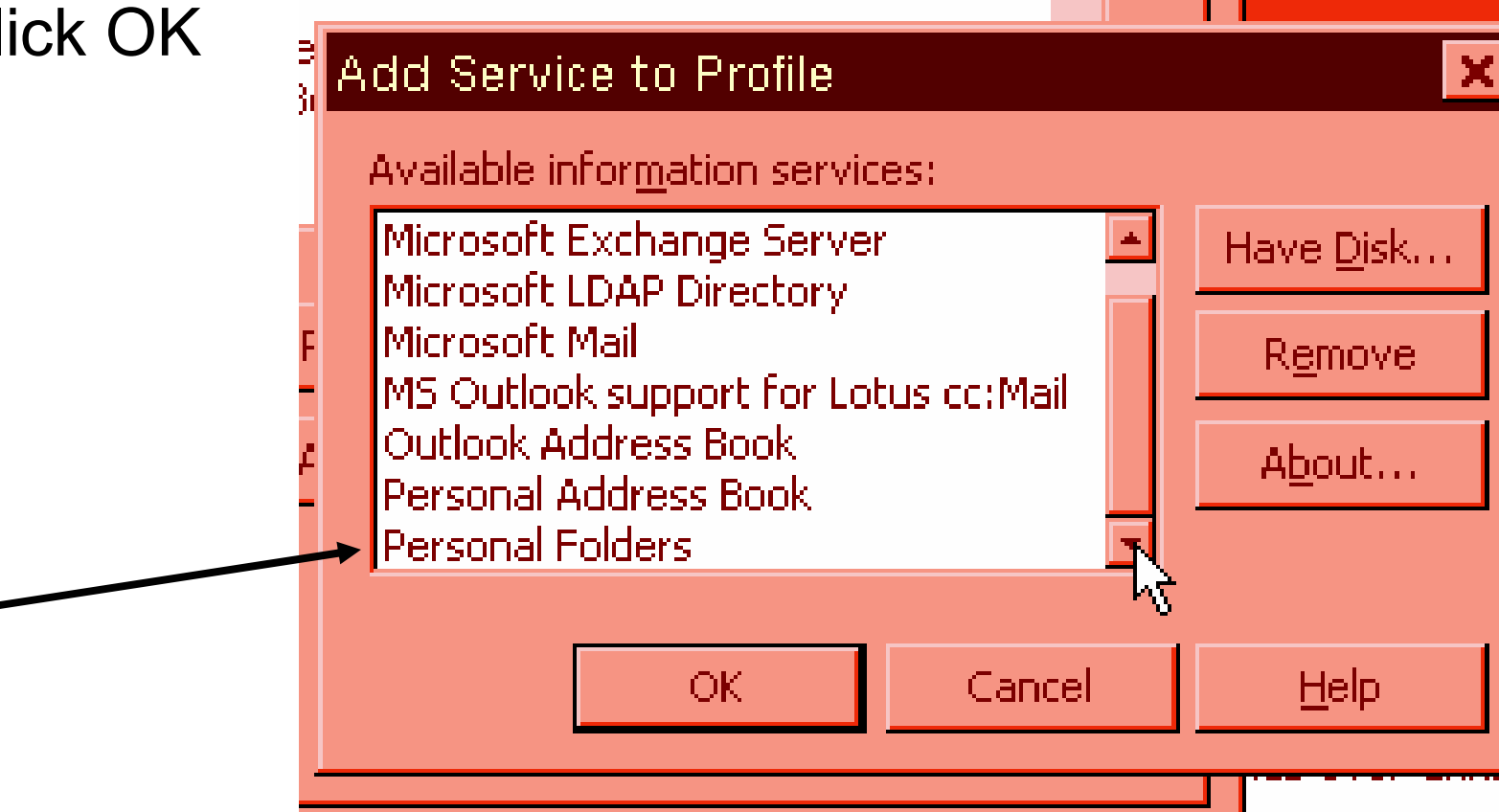

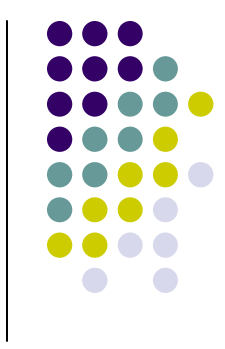

- Name your folder
- YOU MUST INCLUDE .pst IN THE FILE NAME
- Do NOT click Open yet!

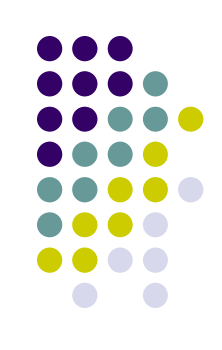

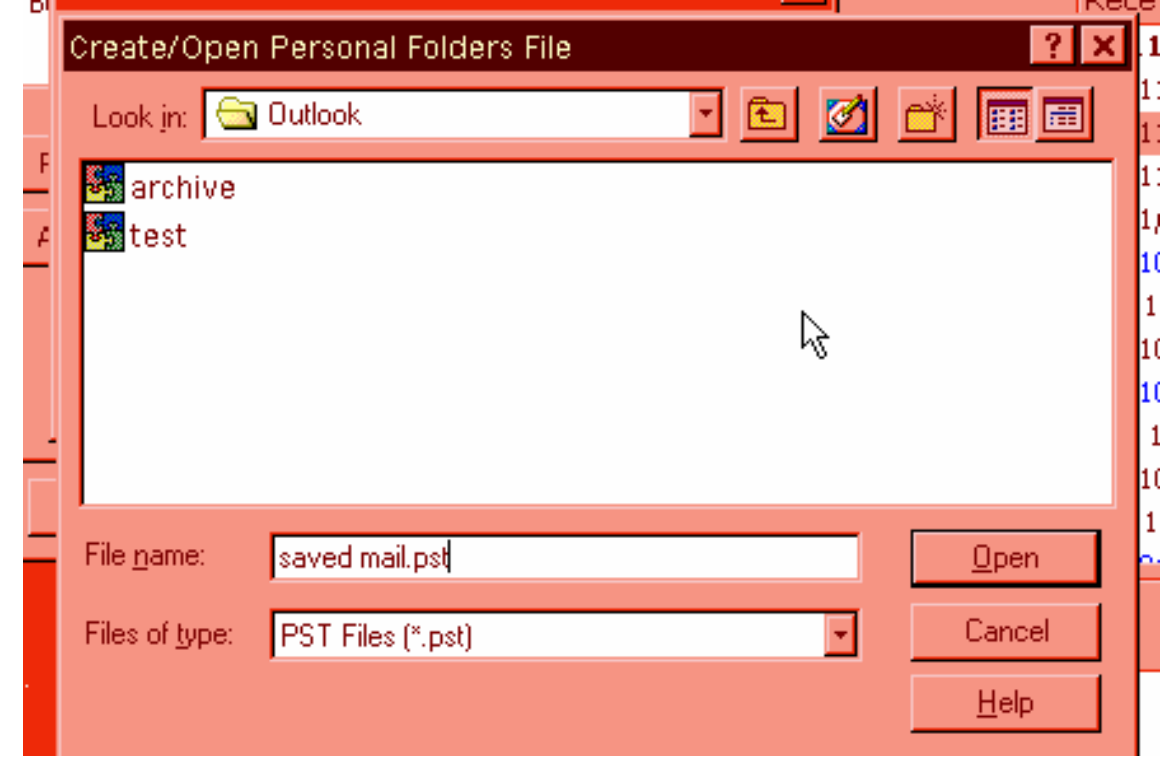

# Changing location for .pst

- Click on the drop down arrow to select the location for your .pst folder
	- $\bullet$  The default is to "bury" the folder on your hard drive and you will never find it later
	- $\bullet$  Moving to H or My Documents is the easiest and safest route
- Click on your choice of location so that is shows in the "Look in" window

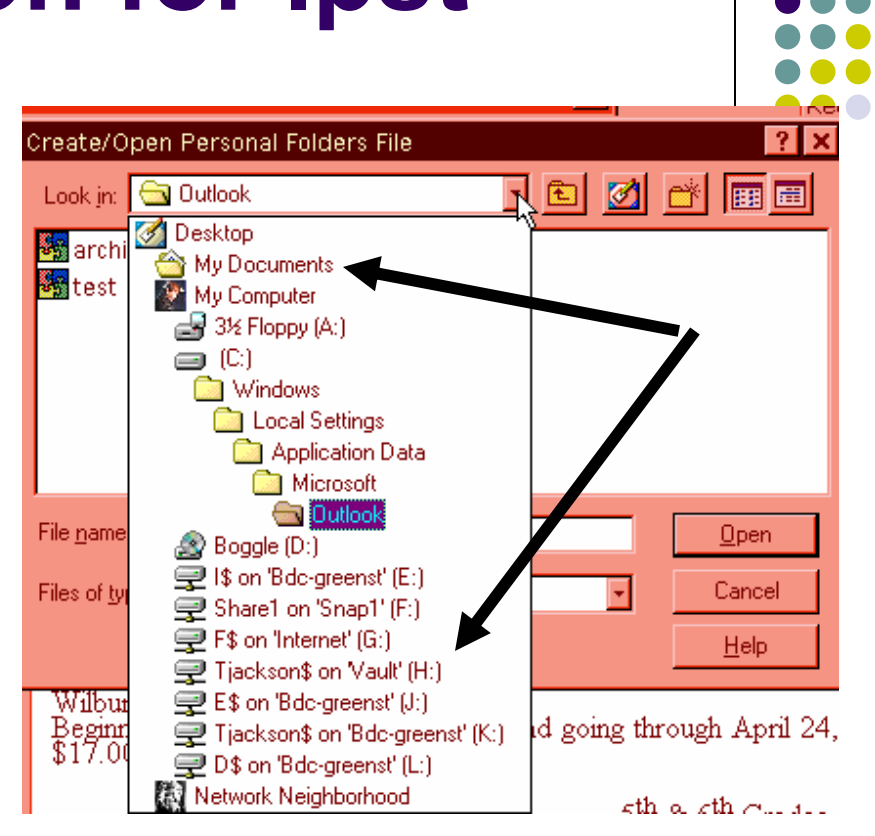

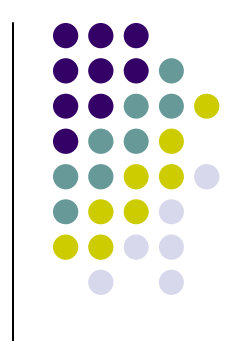

- When your chosen location is showing in the Look In window…
- Click Open

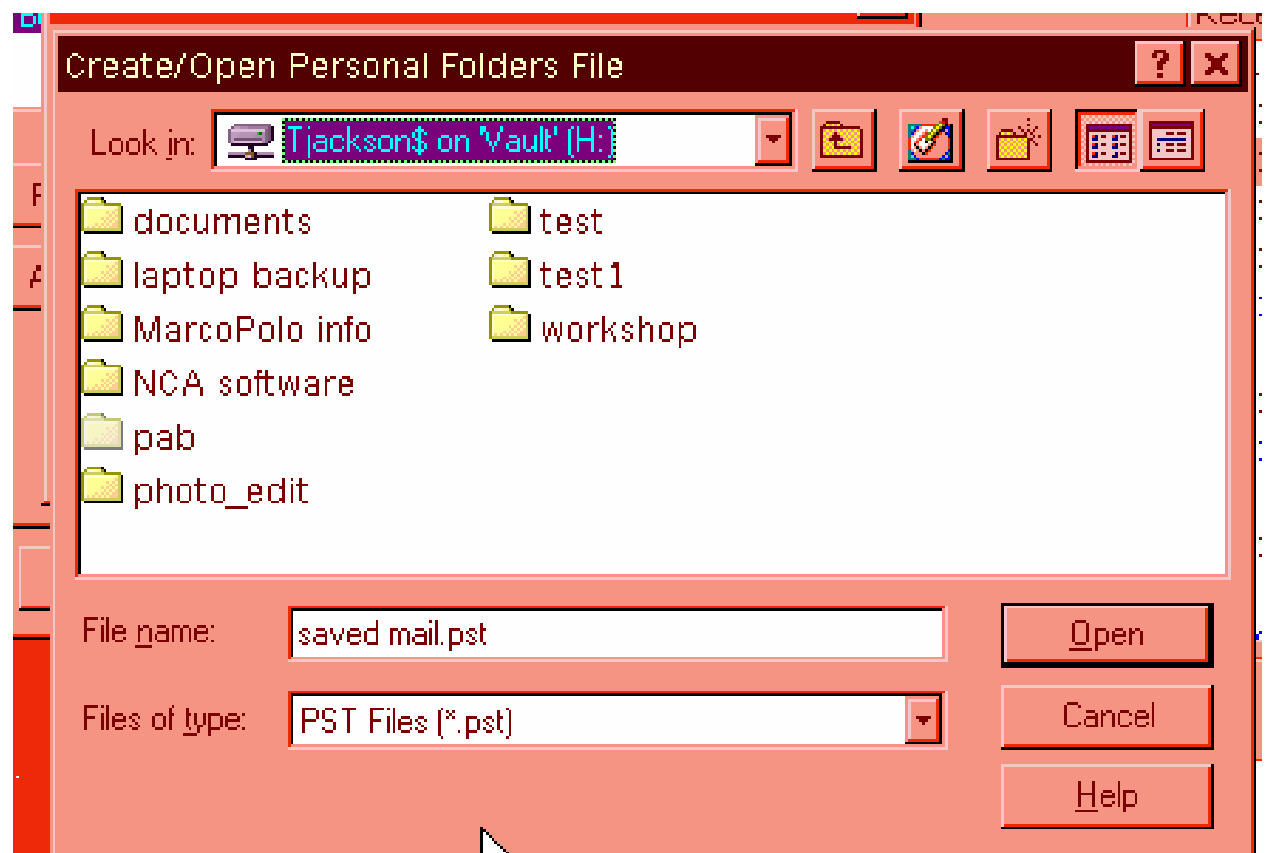

- This window will open
- Change the Name: to the same as your file name
	- In this example: saved mail
- Notice that in the File: window, the location you selected is shown
- Do NOT make any changes in the Encryption Setting area
- Do NOT set a password
- Click OK

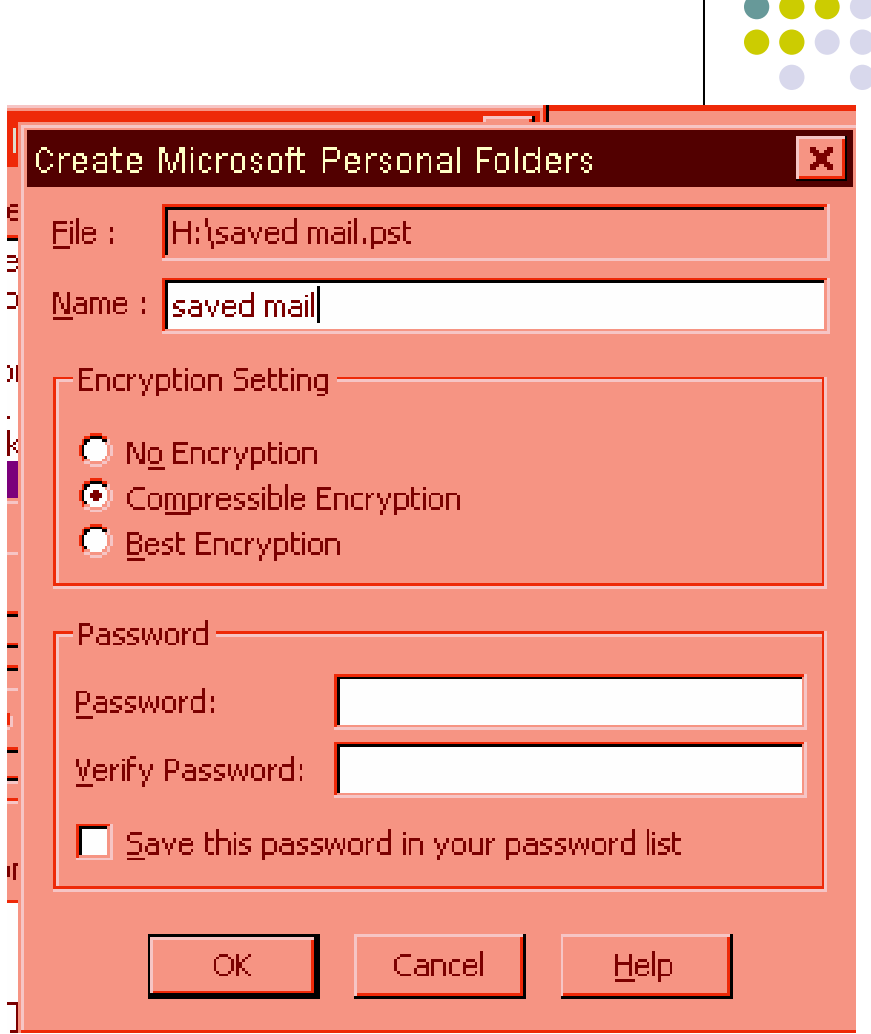

- Your newly created .pst folder is shown in the Services window
- Click OK to close

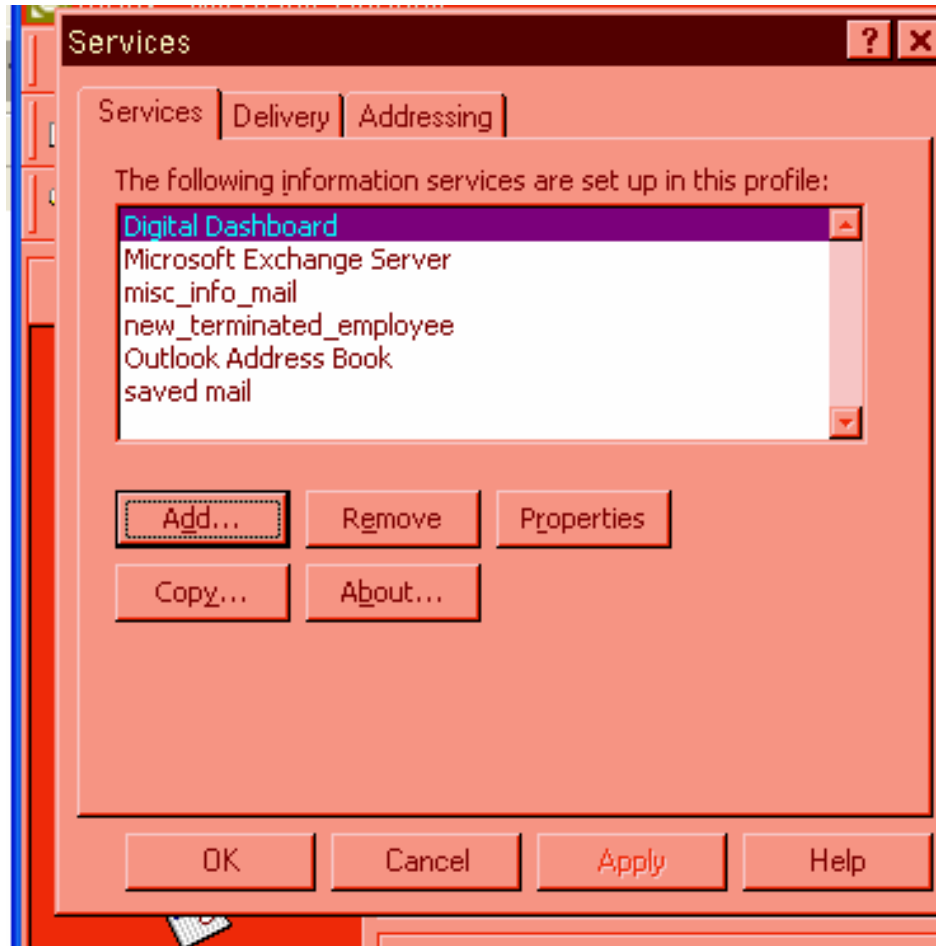

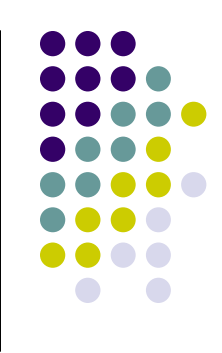

## How do I find it?

- **Click View, Folder List**
- $\bullet$  This will open your folder list
- You will see your normal folders
	- Inbox, Sent Items, Deleted  $\bullet$ Items, Tasks, etc.
- You will see any folders you may have created that are in your mailbox
- Your .pst folder (or folders) will be shown alphabetically and will have  $a + in$  front of it

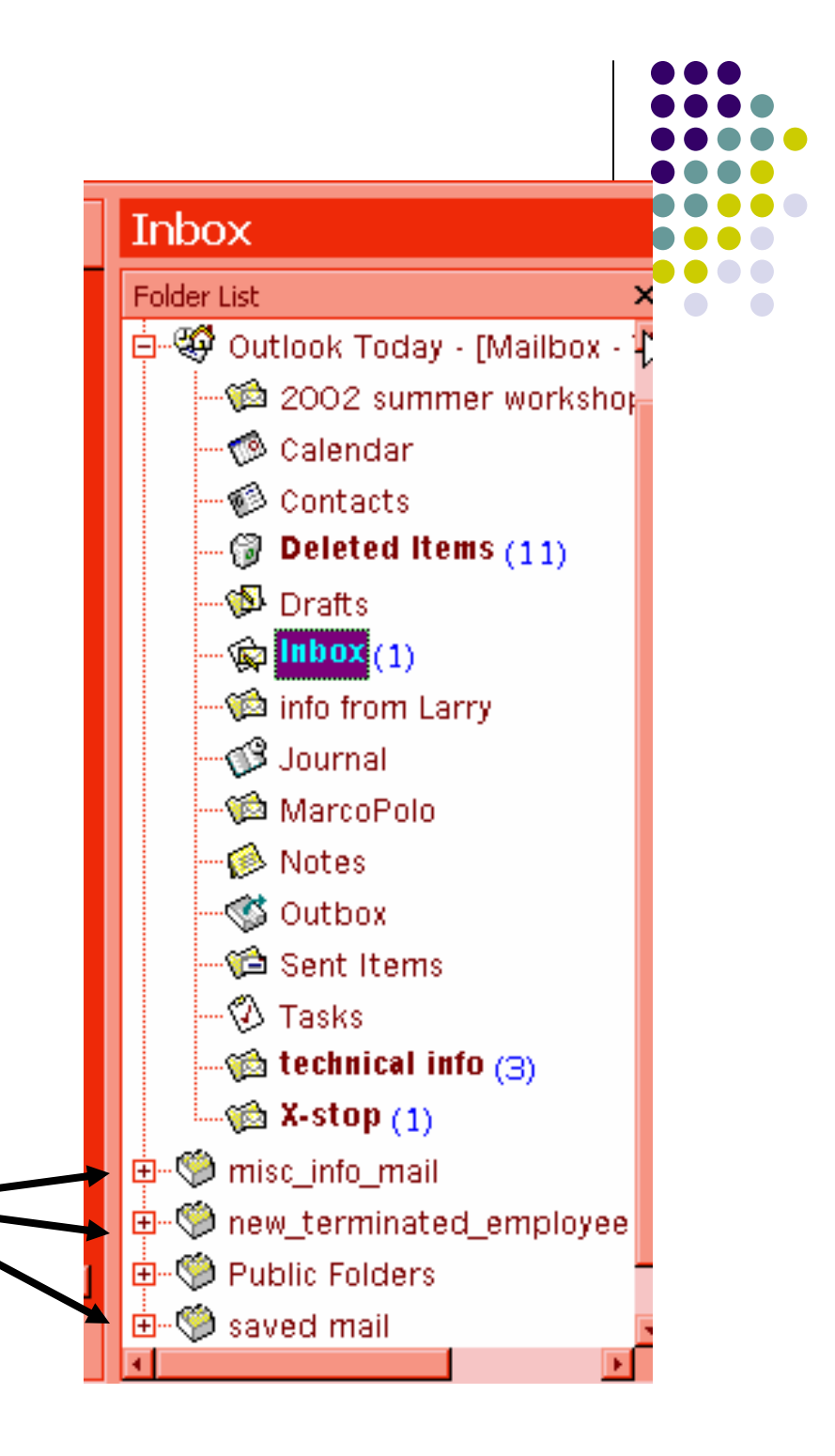

## Let me further explain "alphabetical" in this instance

- You will notice that your .pst folder(s) is "mixed" within your listing of your "main" Outlook folders
	- $\bullet$  Outlook Today
		- $\bullet$  Contains Inbox, Sent Items, Deleted Items, Tasks, Calendar
	- Public Folders
		- Technology Training Calendar, Sub Calendar, etc.
- That is because a .pst folder(s) is not located on the server and the "normal" folders <u>are</u> on the server
- Therefore, the .pst folders will never be listed among the Outlook folders

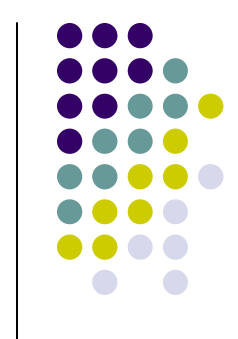

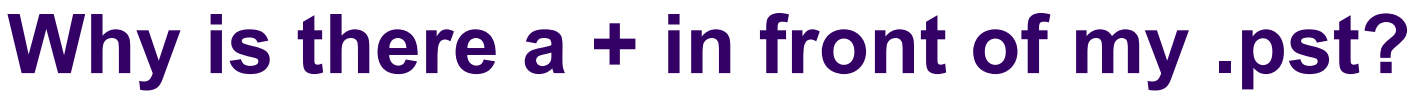

- Each .pst folder has its own Deleted Items folder
- When an email is deleted from a .pst it is moved to the Deleted Items folder for that specific .pst
- You must deleted from Deleted Items to permanently delete the email

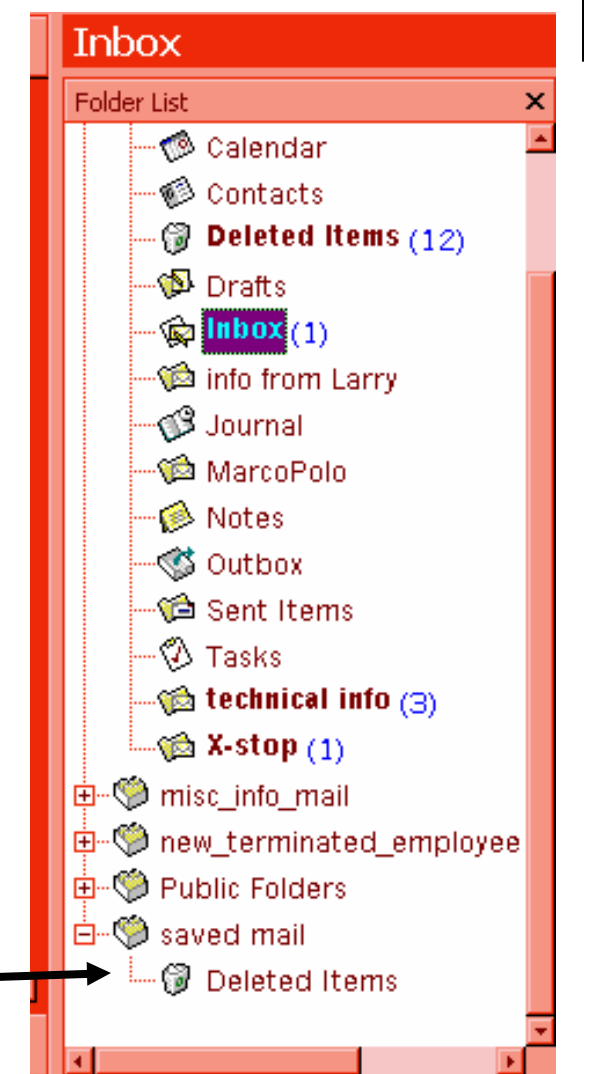

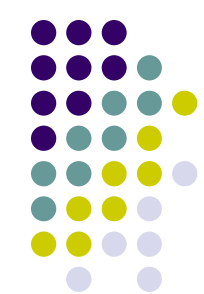

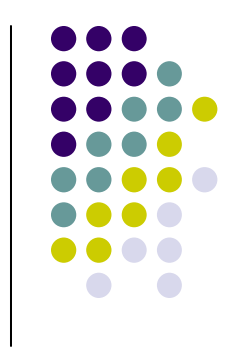

### How do I move my mail to my .pst?

- There are two ways
	- Drag-n-drop method
		- $\bullet$  Only use this method if you are comfortable using the mouse.
			- - It is easy to "drop" into the wrong place if you are not familiar with this method
		- Open your folder list
		- Click on the email you want to move
		- Hold down your left mouse and drag that email to the .pst folder

#### ● Move to Folder method

- $\bullet$  If you are not comfortable with using your mouse, this method may be best
- $\bullet$  Right click on the email to move
- $\bullet$  Left click on Move to Folder(near the bottom of the object menu that will appear)
- $\bullet$ Click on folder
- $\bullet$ Click OK

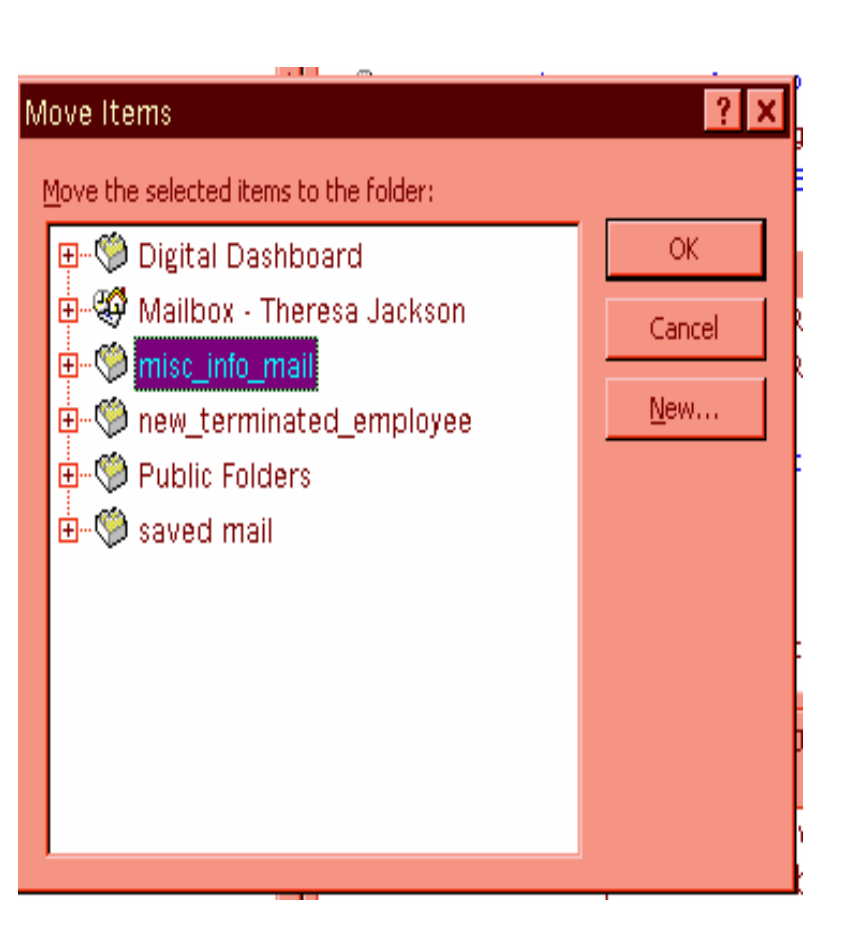

# Creating a .pst in Outlook 2002(XP)

- $\bullet$  Things look slightly different in XP than 2000
- Click on File, New, Outlook Data File…
- This New Outlook Data File  $\bullet$ window will open
- **•** Personal Folders File (.pst) will be listed.
- Select
- $\bullet$ Click OK

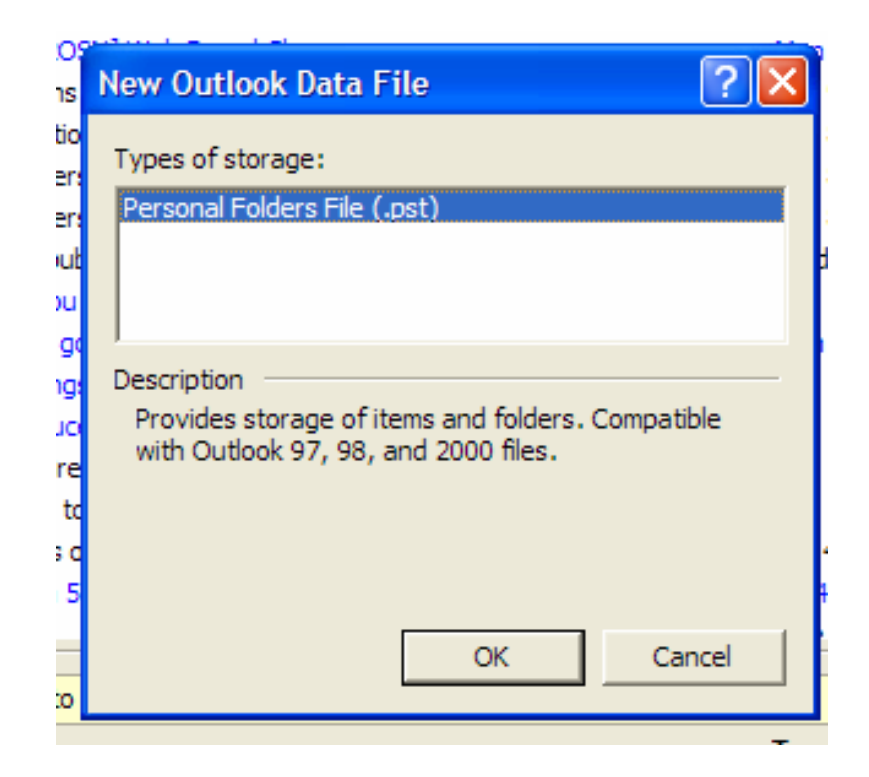

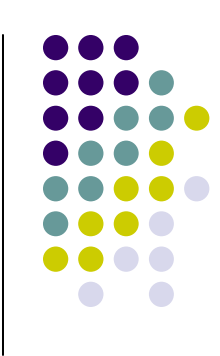

- Name your new .pst folder
- Remember to include .pst in your file name
- Navigate to H or My **Documents** 
	- $\bullet$  Note: any previously created .pstfolders will be listed

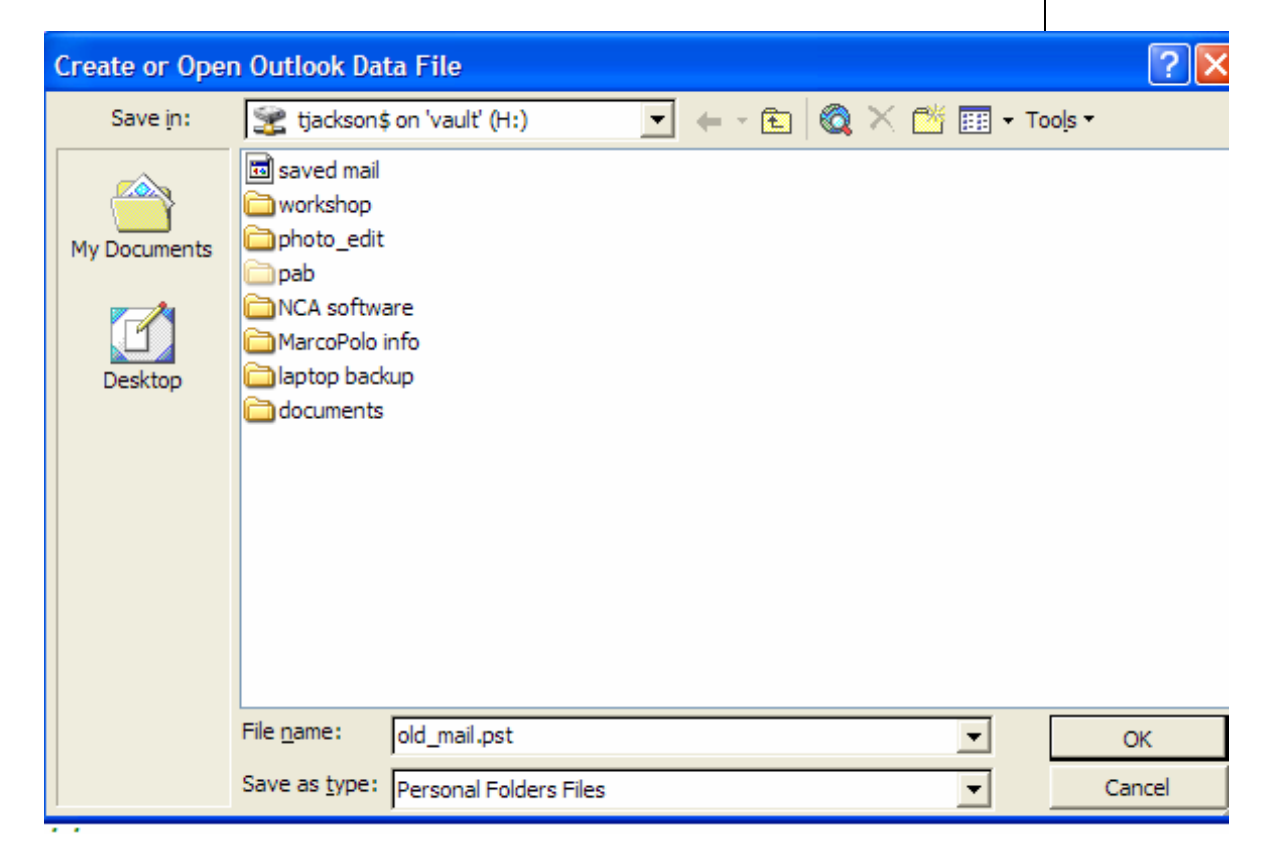

● Click OK

This window will open

Change Personal Folders to match your .pst file name

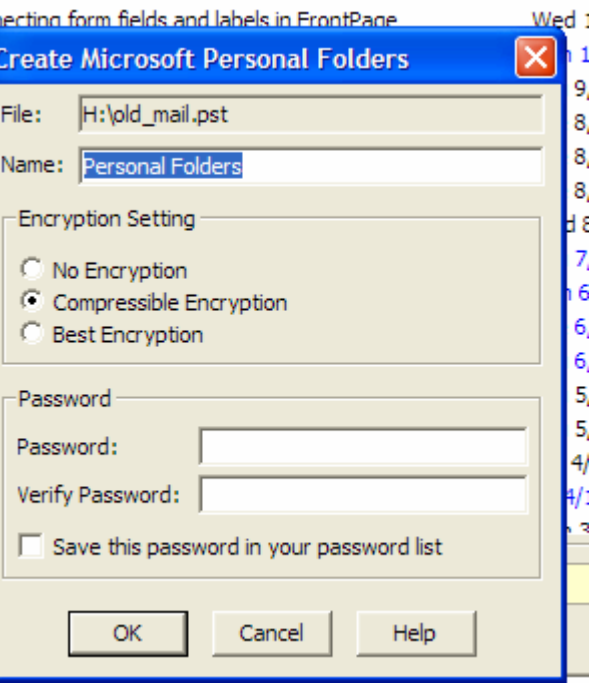

Make no changes to EncryptionDo NOT set a passwordClick OK

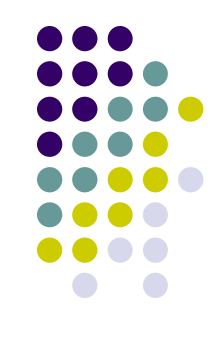

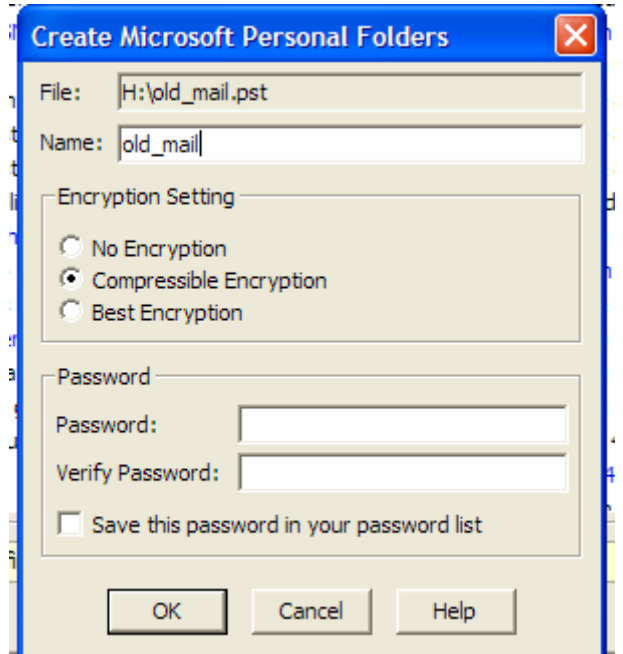

#### **• After clicking OK, Outlook XP will open your** .pst folder

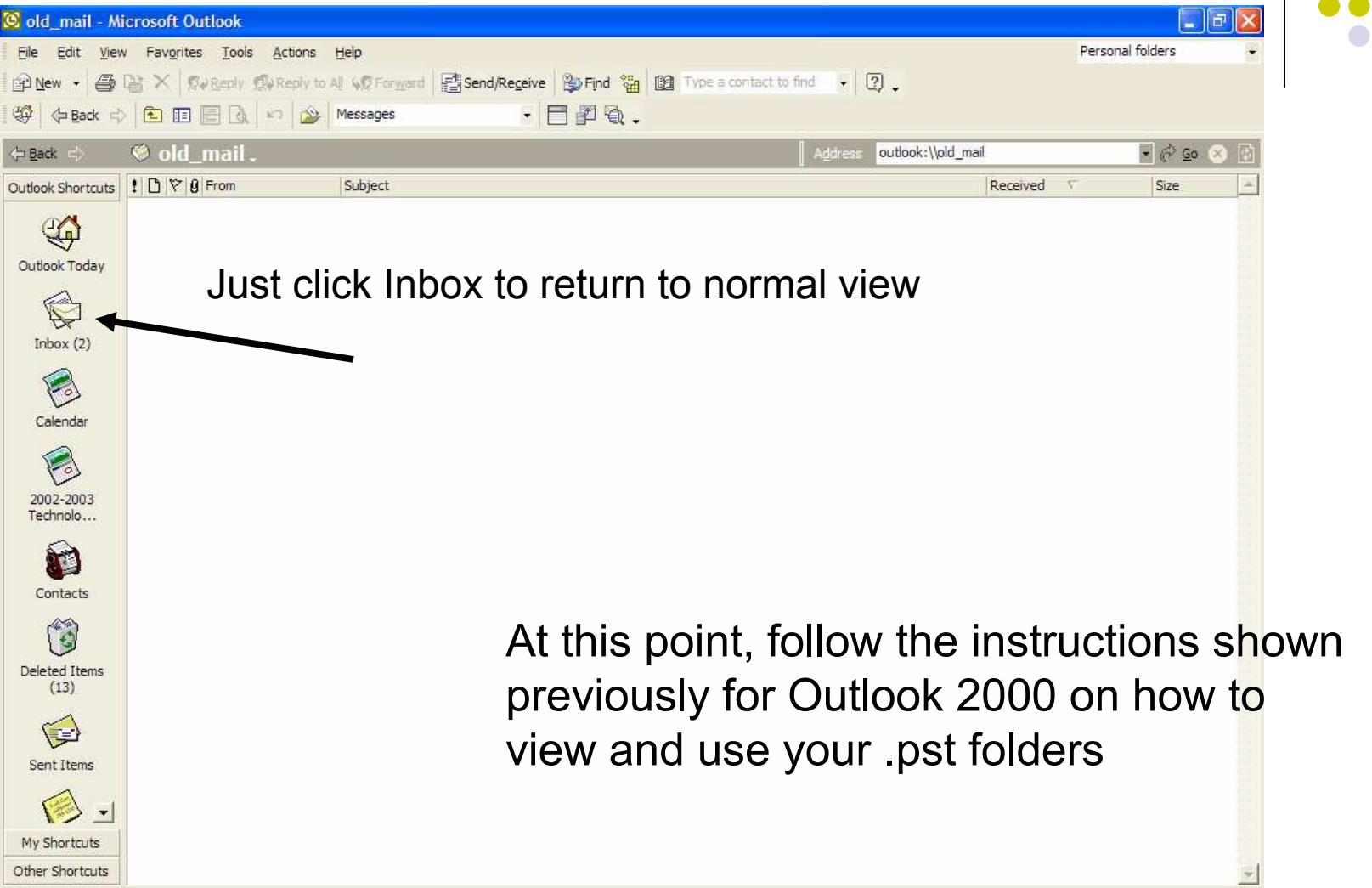

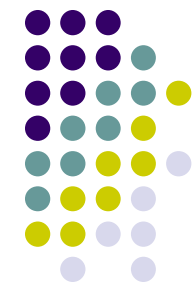

### Add a shortcut to your Outlook shortcuts bar

- You can add a shortcut to your .pst folders to your Outlook Shortcut bar
- Open your Folder List
- Right click on your .pst folder
- Left click on Add to Outlook Bar

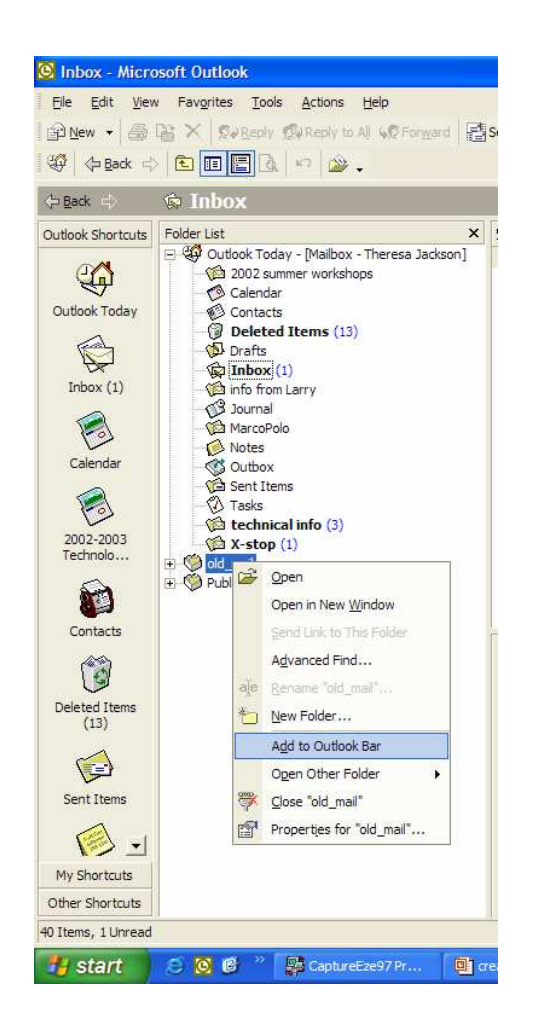

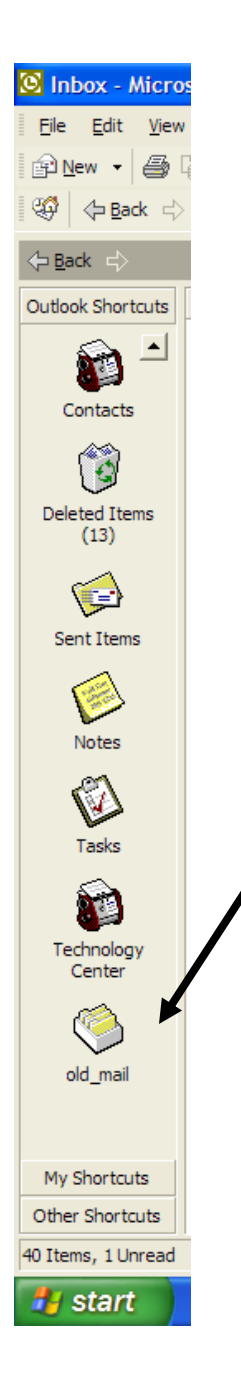

### A shortcut is added to your Outlook bar

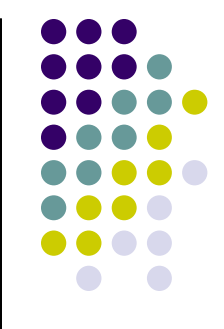

### Things to remember

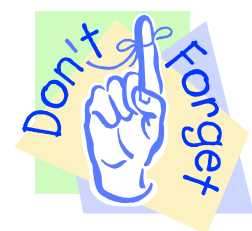

- Personal Folders do NOT follow you from computer to computer
- If you change computers, you will need to add the service on the new computer and create a path to your existing folders
	- $\bullet$  This means instead of creating a new folder, you will navigate to the location of your existing folder.
	- If you are using .pst folders and receive a replacement computer, be sure to mention this to Technology so we can assist you in making sure you have access topreviously created .pst folders
- .pst folders are not accessible in OWA
- PLEASE contact Technology if need any assistance on this!